# Inhalt

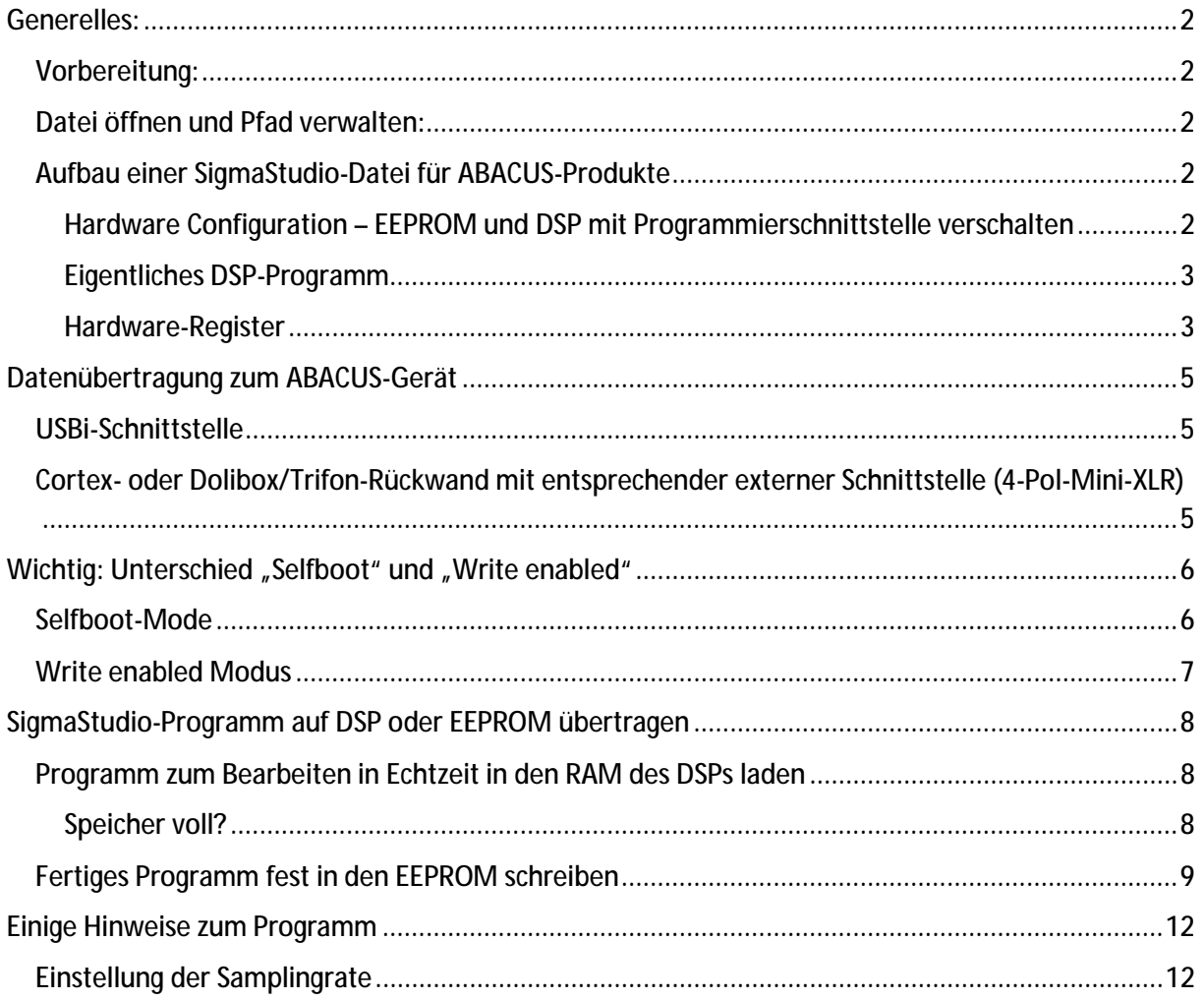

### Generelles:

#### Vorbereitung:

Aktuelle Version von SigmaStudio herunter laden unter<http://www.analog.com/sigmastudio>

#### Datei öffnen und Pfad verwalten:

Das DSP-Programm wir als .dspproj-Datei gespeichert. Wenn man die Datei öffnet und darin arbeitet legt SigmaStudio einen Ordner mit demselben Namen an, in dem diverse Projekt-Dateien gespeichert werden. Es empfiehlt sich also, die Dateien in einem Oberordner z.B. mit dem Namen "DSP-Programme" zu speichern.

Außerdem ist es ratsam, nach wesentlichen Änderungen über File und Save As... einen neuen Dateinamen zu vergeben, z.B. mit einem Datums- und Zeitcode und eventuell Notizen:

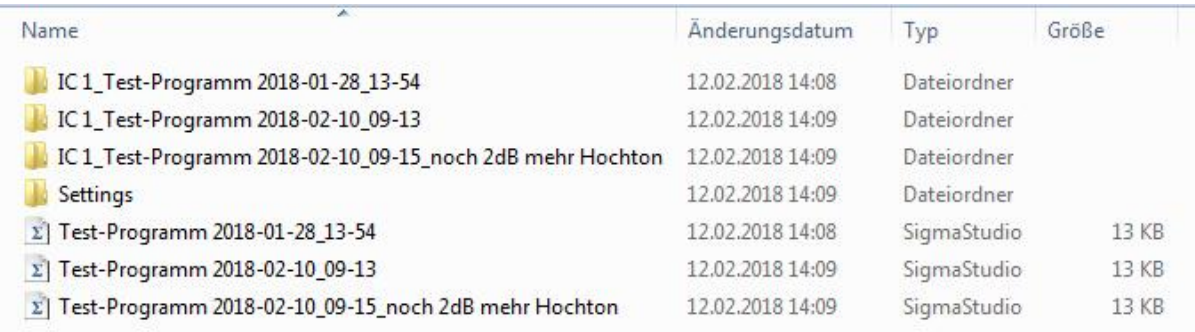

So kann man jederzeit wieder zu einer Version zurückkehren, denn in SigmaStudio lassen sich nicht alle Befehle rückgängig machen.

#### Aufbau einer SigmaStudio-Datei für ABACUS-Produkte

Für diverse ABACUS-Produkte stehen fertige Beispielprogramme zur Verfügung, doch es kann nicht schaden, den Aufbau eines solchen Projektes zu kennen.

#### Hardware Configuration – EEPROM und DSP mit Programmierschnittstelle verschalten

Im Oberen Karteireiter Hardware Configuration | und dem unteren Karteireiter **Config.** gelangt man zu einem virtuellen Schaltbild, in dem die Hardware verschalten werden muss. Hier müssen als ICs ein E2Prom (auch EEPROM genannt) und der ADAU1701 (der DSP) mit der Schnittstelle "USBi" verschaltet werden:

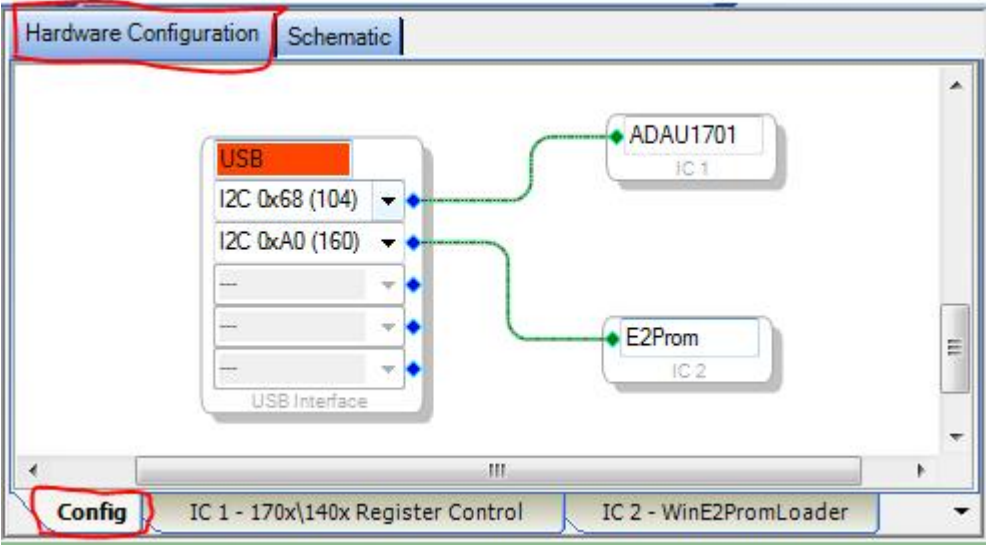

Der EEPROM ist nachher der Programmspeicher, von dem sich der DSP beim Starten das Programm lädt.

Dieses Fenster wird später benötigt, um das bearbeitete DSP-Programm fest in den EEPROM einzuspeichern.

#### Eigentliches DSP-Programm

Das eigentlich Programm findet man im oberen Karteireiter **.** Schematic

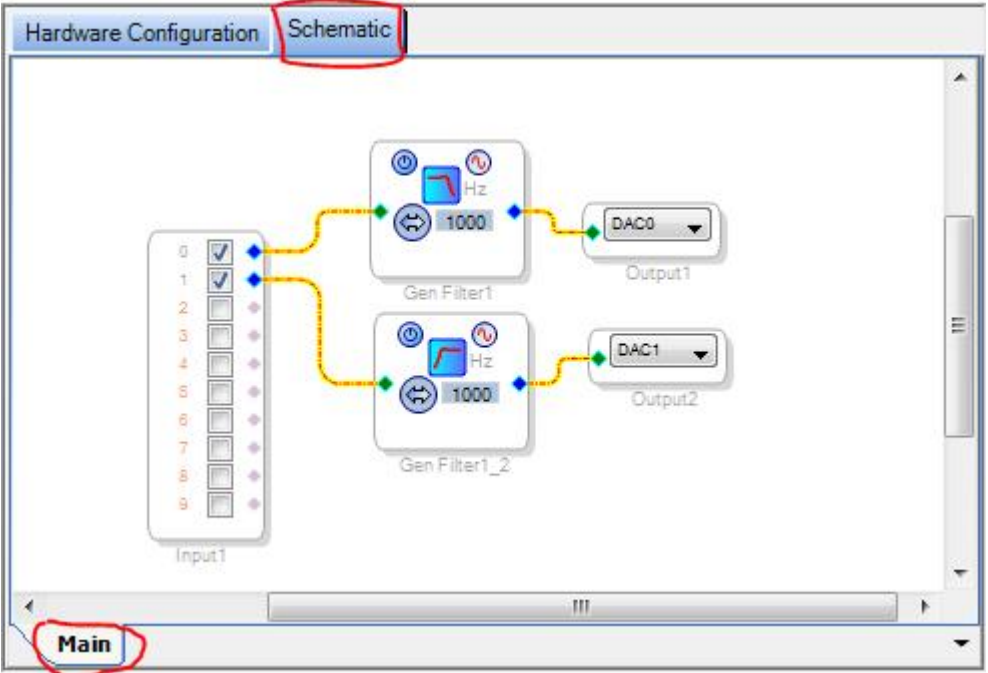

Das DSP-Programm besteht aus diversen grafischen Blöcken, die stellvertretend für die entsprechenden Signalverarbeitungsprozesse stehen und hintereinandergeschaltet werden können.

#### Hardware-Register

Unter Hardware Configuration und CI - 170x\140x Register Control Finden sich einige Hardwareeinstellungen für den DSP-Chip selbst. Hier werden z.B. die Steuer-Ein- und Ausgänge für

die produktspezifische ABACUS-Hardware konfiguriert. Alle Einstellungen sollten aber in der jeweiligen Beispieldatei bereits aktiviert sein.

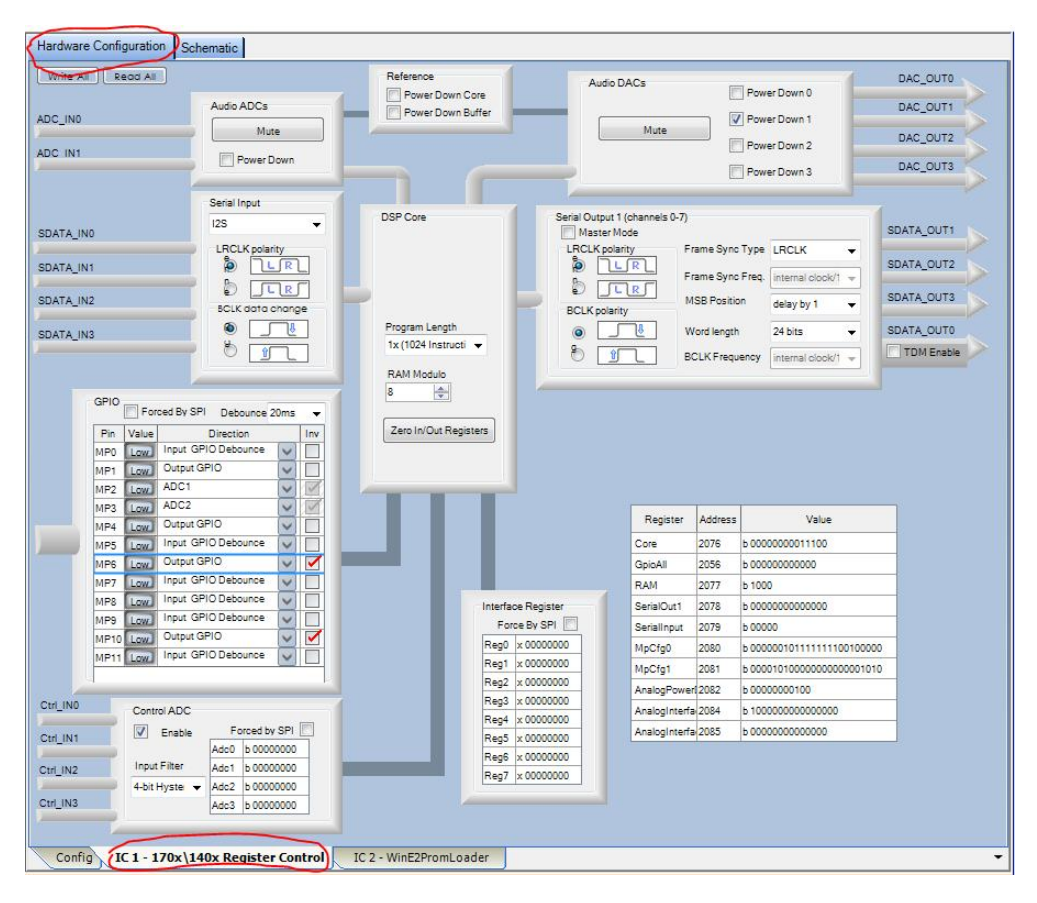

## Datenübertragung zum ABACUS-Gerät

#### USBi-Schnittstelle

Die Kommunikation vom PC zum DSP erfolgt über die Analog Devices USBi-Schnittstelle. Diese kleine Platine ist das Bindeglied zwischen dem USB des PCs und dem I²C-Anschluss des DSPs und dessen Programmspeicherchips (EEPROM).

Für den Anschluss am die ABACUS-Produkte gibt es entsprechende Adapterplatinen mit Kabeln, damit die Verbindung sicher und einfach hergestellt werden kann.

Während das optionale DSP-Board in einem ABACUS 60-120D Stereoverstärker direkt mit der Schnittstelle verbunden werden kann, ist für den Anschluss an Cortex- und Trifon-Plateamps ein Adapterkabel erforderlich:

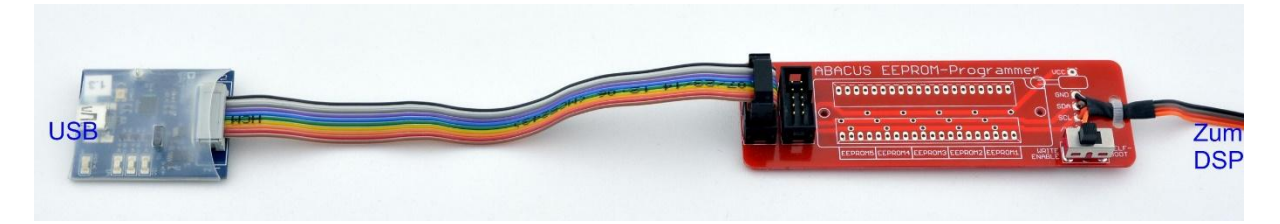

Um zwei oder mehr Geräte gleichzeitig mit demselben Programm zu beschreiben, können zwei dieser Adapterplatinen mittels Flachkabel verbunden werden. Das ist z.B. bei einem Stereopaar Lautsprecher zweckmäßig.

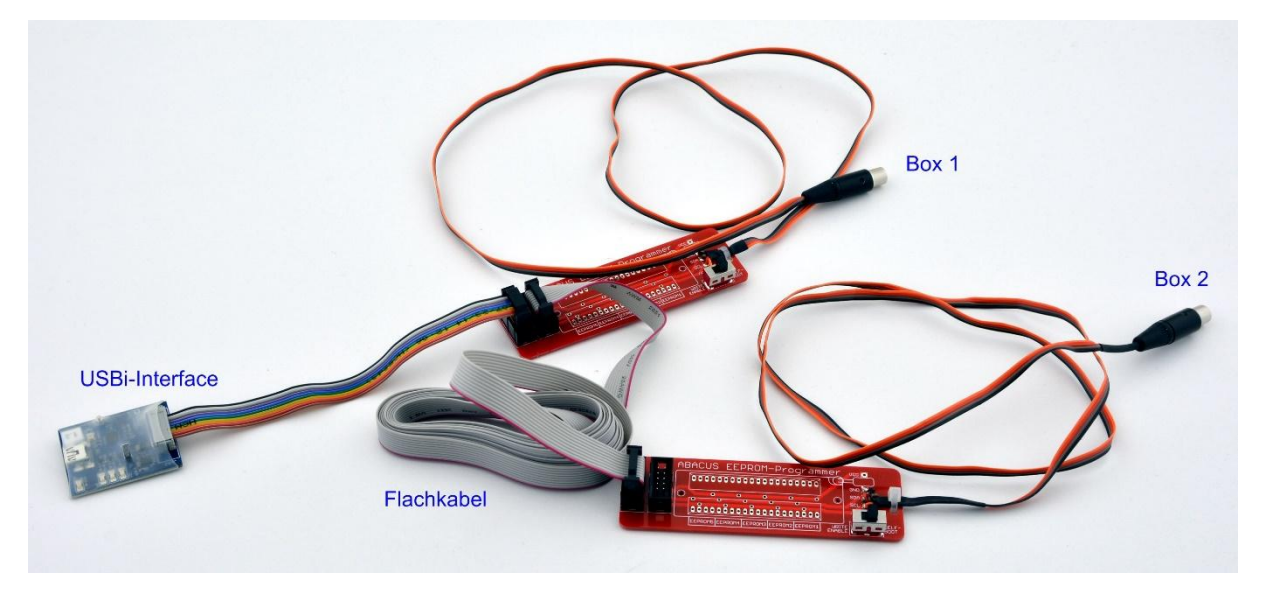

#### Cortex- oder Dolibox/Trifon-Rückwand mit entsprechender externer Schnittstelle (4- Pol-Mini-XLR)

Um die Plateamps der Aktivlautsprecherserien Cortex und Trifon auch im eingebauten Zustand programmieren zu können sind sie in der DIY-Variante mit einer 4-poligen Mini-XLR-Buchse ausgestattet. Diese 4 Pole sind

- "Masse" (schwarz)
- die Datenleitung des I²C-Signals (braun)
- die Taktleitung des I²C-Signals (rot)
- eine Schreibschutzleitung (orange), die über den Schalter auf der Adapterplatine geschaltet wird.

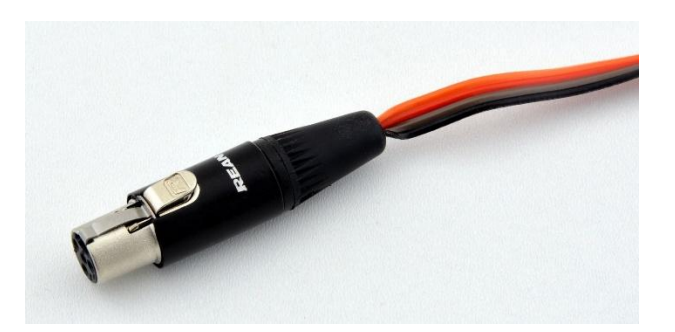

Der Mini-XLR-Stecker kann nur in einer Winkelausrichtung eingesteckt werden und rastet mechanisch ein. Zum Herausziehen muss der Verriegelungshebel am Stecker gedrückt werden.

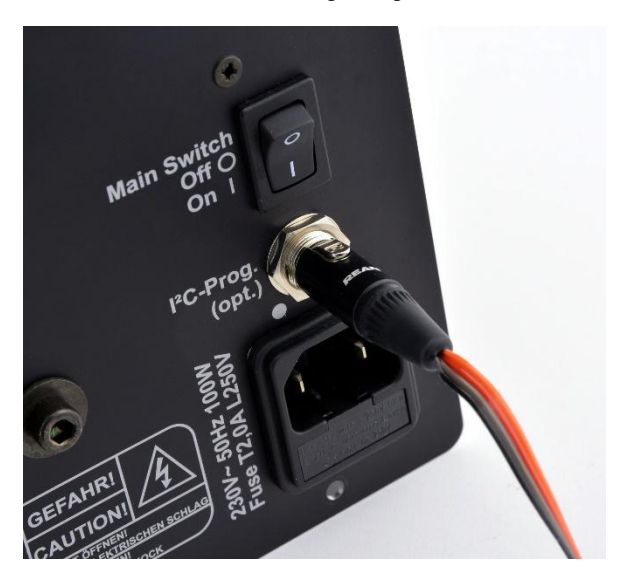

# Wichtig: Unterschied "Selfboot" und "Write enabled"

Die Verschaltung aus PC, DSP und EEPROM unterscheidet zwei verschiedene Betriebsmodi.

#### Selfboot-Mode

Dies ist der normale Betriebsmodus, in dem das Gerät startet, wenn keine Programmierschnittstelle angeschlossen ist. Beim Startvorgang lädt sich der DSP das Programm, das in diesem Moment auf dem EEPROM gespeichert ist und führt es aus. Der DSP selbst hat nämlich keinen festen Speicher, nur einen Arbeitsspeicher, aus dem er sein Programm ausführt. Beim Ausschalten wird dieser Speicher gelöscht und beim nächsten Starten wird das Programm wieder neu aus dem EEPROM geladen.

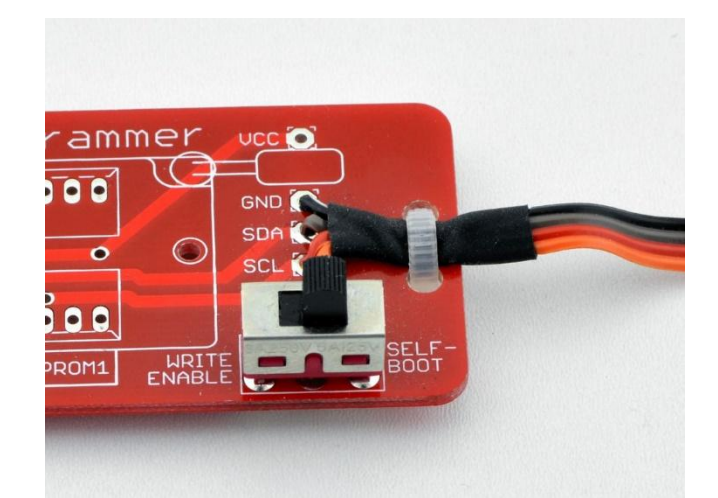

Der Selfboot-Modus funktioniert auch, wenn die Schnittstelle angeschlossen ist und der Schalter in der entsprechenden Position steht.

**Es wird dringend empfohlen, das Gerät zunächst einzuschalten (nicht StandBy, sondern wirklich "An"), und erst dann die I²C-Verbindung herzustellen.** 

#### Write enabled Modus

Steht der Schalter auf der Adapterplatine auf "Write Enable", dann ist der Schreibschutz vom EEPROM aufgehoben, sodass er mit dem aktuellen Programm beschrieben werden kann (siehe spätere Beschreibungen).

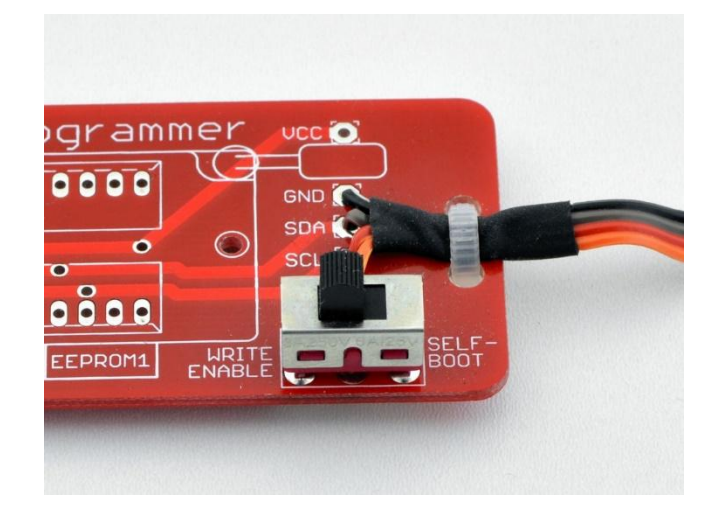

Gleichzeitig ist der Selfboot-Modus damit blockiert, das heißt, ein ABACUS DSP-Produkt wird keine Signalverarbeitung starten, wenn es eingeschaltet wird, solange das Kabel angeschlossen ist und der Schalter auf "Write Enable" steht.

### SigmaStudio-Programm auf DSP oder EEPROM übertragen

Es gibt nun zwei Möglichkeiten der Datenübertragung aus dem Programm SigmaStudio zum DSP-Produkt.

#### Programm zum Bearbeiten in Echtzeit in den RAM des DSPs laden

Im Selfboot-Modus lädt das Gerät ja wie beschrieben das im EEPROM gespeicherte Programm in den DSP-Arbeitsspeicher. Wird nun die Schnittstelle angeschlossen, lässt sich das Programm im Arbeitsspeicher mit einem aktuellen, in SigmaStudio geöffneten Programm überschreiben und dann in Echtzeit bearbeiten. Das heißt, Änderungen werden quasi sofort in den DSP übertragen und werden sofort hör- oder messbar.

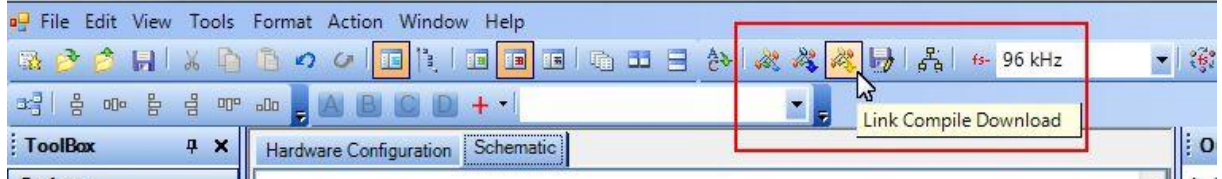

Um die Verbindung zum DSP zu initiieren muss man einmal auf den Button "Link Compile Download" klicken, von da an sind PC und DSP (oder auch mehrere DSPs parallel) in Echtzeit verbunden.

Bestätigt wird das auch über die Anzeige **3**. Active: Downloaded unten rechts in der Ecke des Programmfensters. Geht bei der Kommunikation etwas schief, erscheint dort stattdessen

**als Fehlermeldung.**<br>
als Fehlermeldung.

Diese Verbindung löst sich erst, wenn der Signalfluss im Programm geändert oder Blöcke hinzugefügt oder entfernt werden. Danach muss diese Verbindung einfach erneut hergestellt werden.

#### Speicher voll?

Wenn sich beim Verbinden seltsame Effekte zeigen, wie z.B. fehlender Hochton, dann ist möglicherweise der DSP-Programmspeicher voll. Er kann insgesamt 1024 Instruktionen speichern, von denen bei einer Taktrate von 96kHz aber nur die Hälfte zur Verfügung steht.

Ob der Speicher überfüllt ist verrät die Datei "compiler\_output" im Verzeichnis

\DSP-Programme\<Dateiname>\net\_list\_out2\compiler\_output

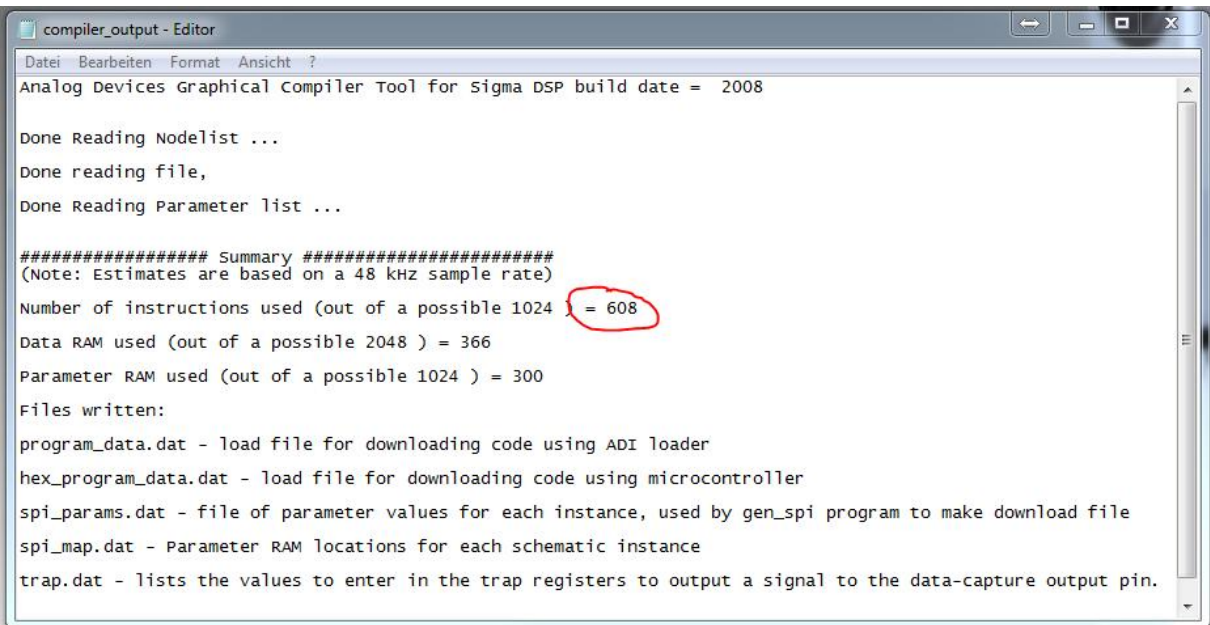

Wenn man die Datei mit einem Texteditor öffnet kann man in dem Fall sehen, dass der Wert bei Number of instructions used (out of a possible 1024 ) = 608 ist. Der höchstzulässige Wert wäre hier aber die Hälfte von 1024, nämlich 512.

#### Fertiges Programm fest in den EEPROM schreiben

Ist man nun mit den Änderungen am Programm fertig kann es fest in den EEPROM gespeichert werden, damit der DSP es sich beim nächsten Neustart entsprechend lädt. Hierzu muss das Programm erst einmal kompiliert werden, also für den DSP in Maschinencode übersetzt. Dies geschieht durch Kick auf "Link Compile Connect":

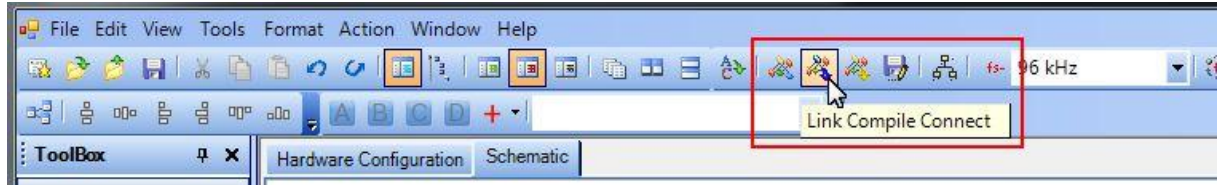

Das erfolgreiche Kompilieren wird bestätigt mit der Meldung Fellen Ready: Compiled unten rechts im SigmaStudio.

Nun muss man über den oberen Karteireiter | Hardware Configuration | und den unteren Reiter

Config wieder das Fenster mit der Hardware-Verschaltung aufrufen:

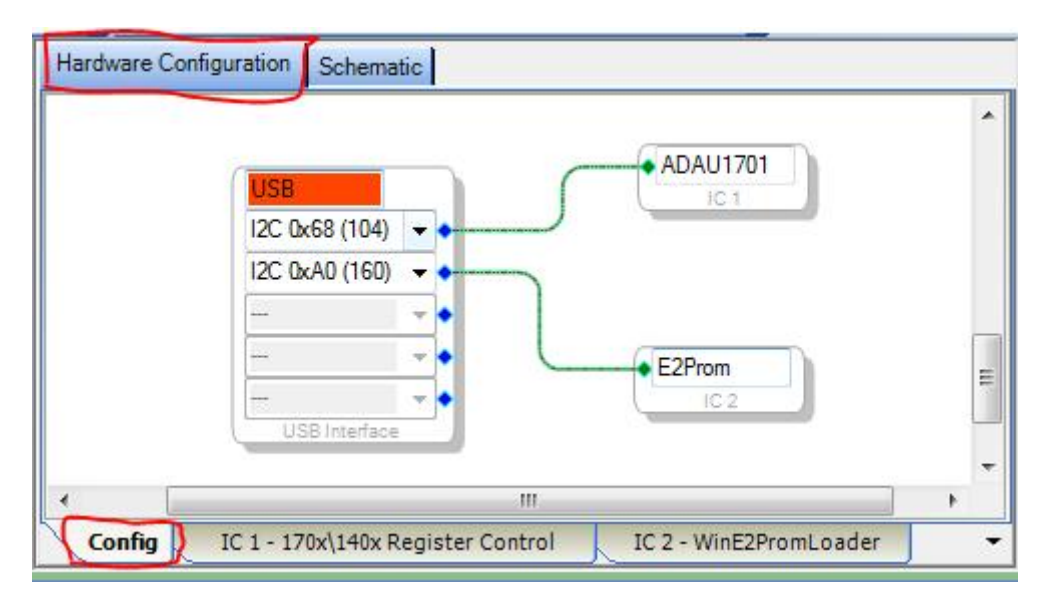

Durch Rechtsklick auf den ADAU1701 (wichtig: nicht in das Schriftfeld klicken, sondern in den unteren Bereich) öffnet sich nun ein Kontextmenü:

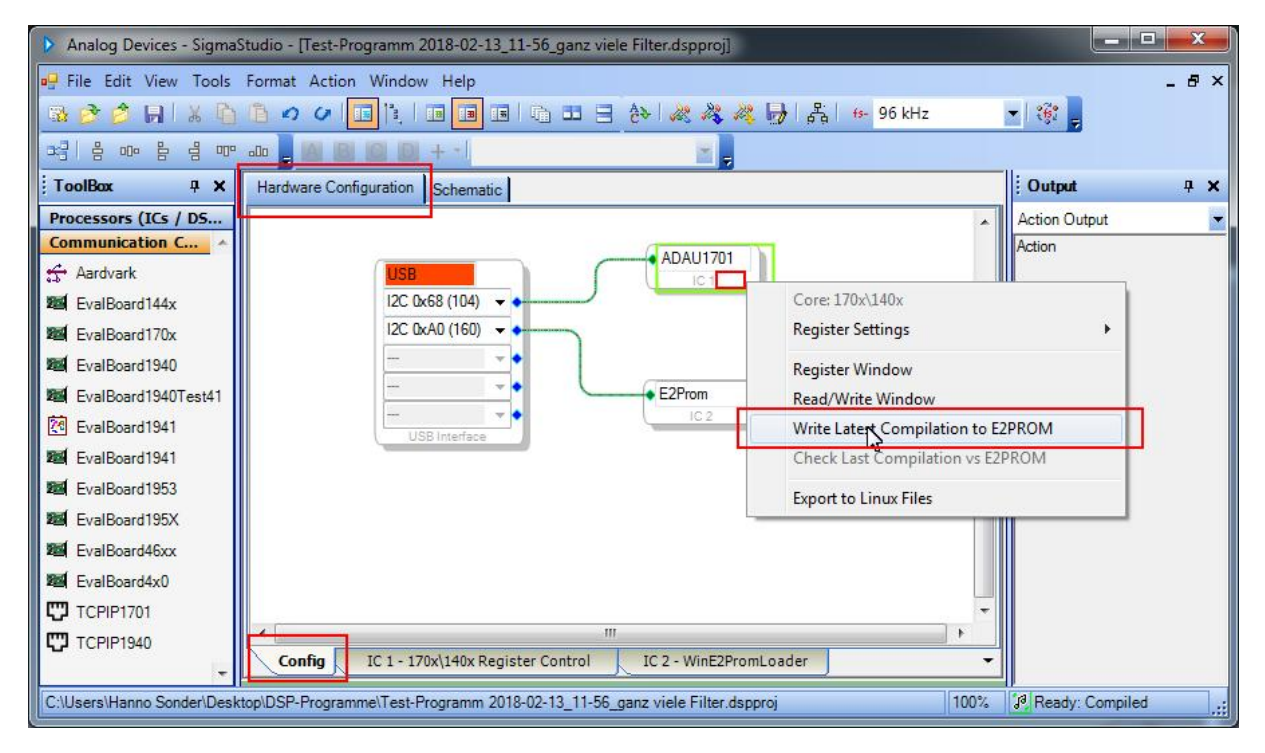

Dort muss man nun auf "Write Latest Compilation to E2PROM" klicken und das nachfolgende Fenster mit "OK" bestätigen. Danach öffnet sich ein Fenster mit einem Fortschrittsbalken, uns einer Anzeige der aktuellen Speicheradresse. Dieser Balken muss nicht zwingend bis zum rechten Ende laufen.

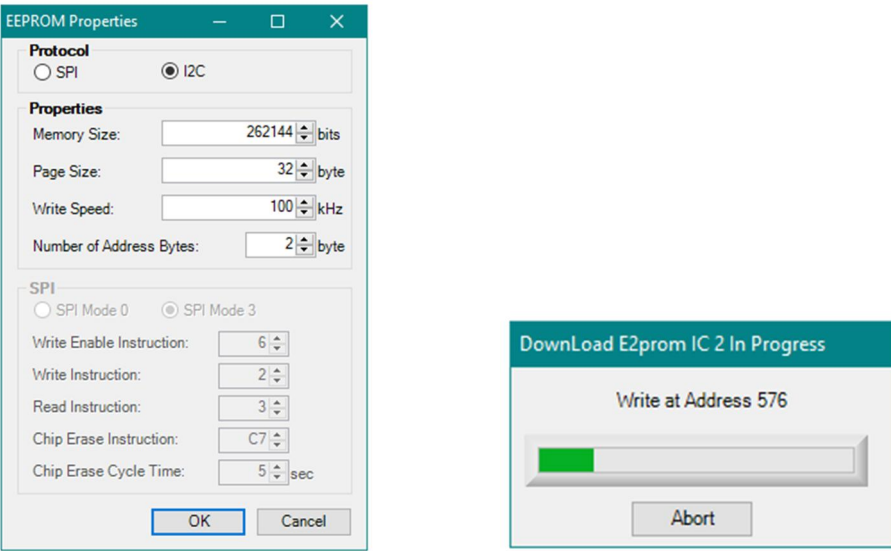

Nach Beendigung des Schreibvorgangs verschwindet das Fenster einfach und EEPROM ist beschrieben.

Wenn man nun das Programmierkabel abzieht und das Gerät neu startet sollte das geänderte Programm dort laufen.

### Einige Hinweise zum Programm

#### Einstellung der Samplingrate

Der eingesetzte DSP ADAU1701 kann Samplingraten von bis zu 192kHz verarbeiten. Allerdings stehen dann nur noch ein Viertel der möglichen Instruktionen zur Verfügung. Ein Systemtakt von 96kHz ist also ein guter Kompromiss. Um den DSP mit 96kHz zu betreiben muss die Samplingrate auf 96kHz gesetzt werden:

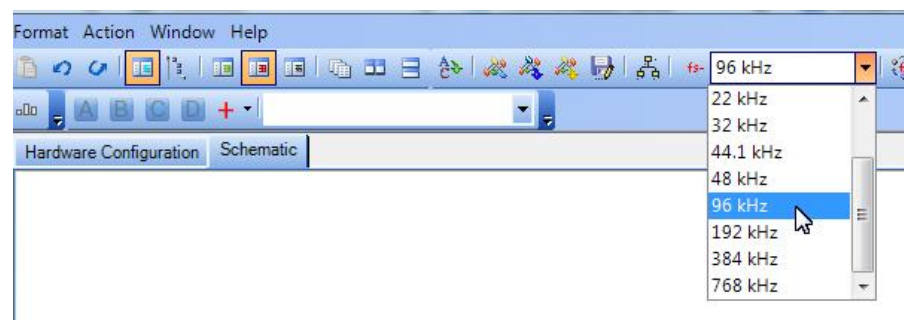

Anschließend muss die System Sampling Rate gesetzt werden durch Klick auf

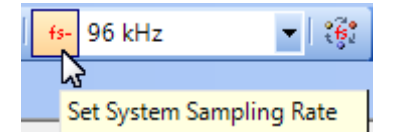

und Bestätigung im Fenster

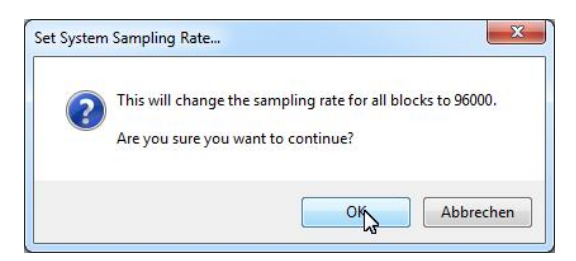

Außerdem muss die Samplingrate in alle bestehenden Blöcke geschrieben werden durch Klick auf

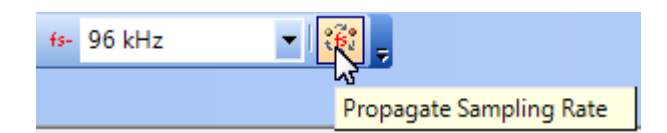

Damit der DSP auch hardwareseitig mit 96kHz arbeitet muss im "Register Control" in der "Hardware Configuration" bei "Program Length" der Wert "2x (512 Instructions)" ausgewählt werden:

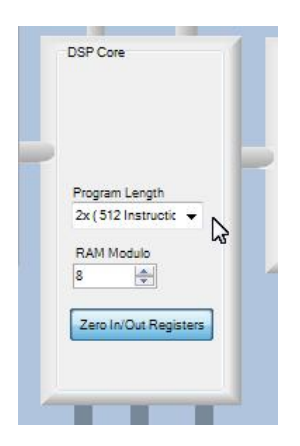